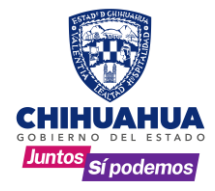

# **MANUAL DE USUARIO**

**Procedimientos para convertir Archivos PDF a TIFF**

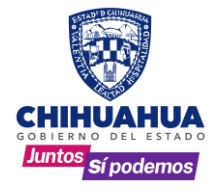

# **Índice**

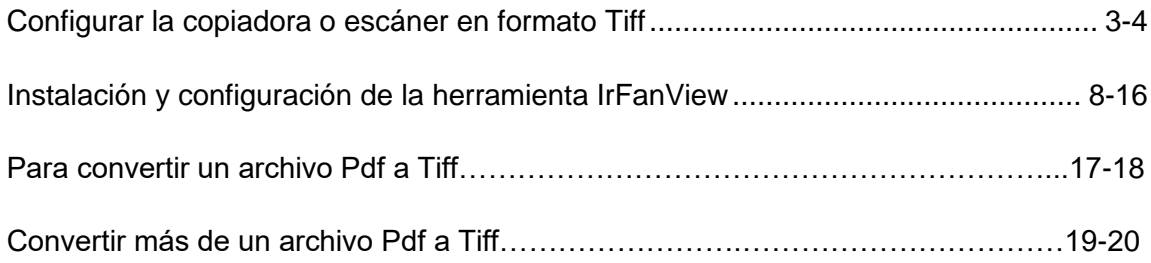

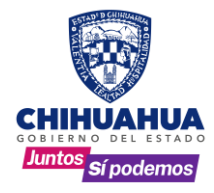

#### **Configurar la copiadora o escáner en formato TIFF.**

Como recomendación, que directamente desde la copiadora o escáner se digitalice en formato TIFF, con las siguientes propiedades:

- **1.** Formato TIFF
- **2.** Blanco y negro
- **3.** Resolución 250 x 250 ppp
- **4.** Compresión CCITT T.6 (Grupo 4)
- **5.** Multi página

#### **Ejemplo 1:**

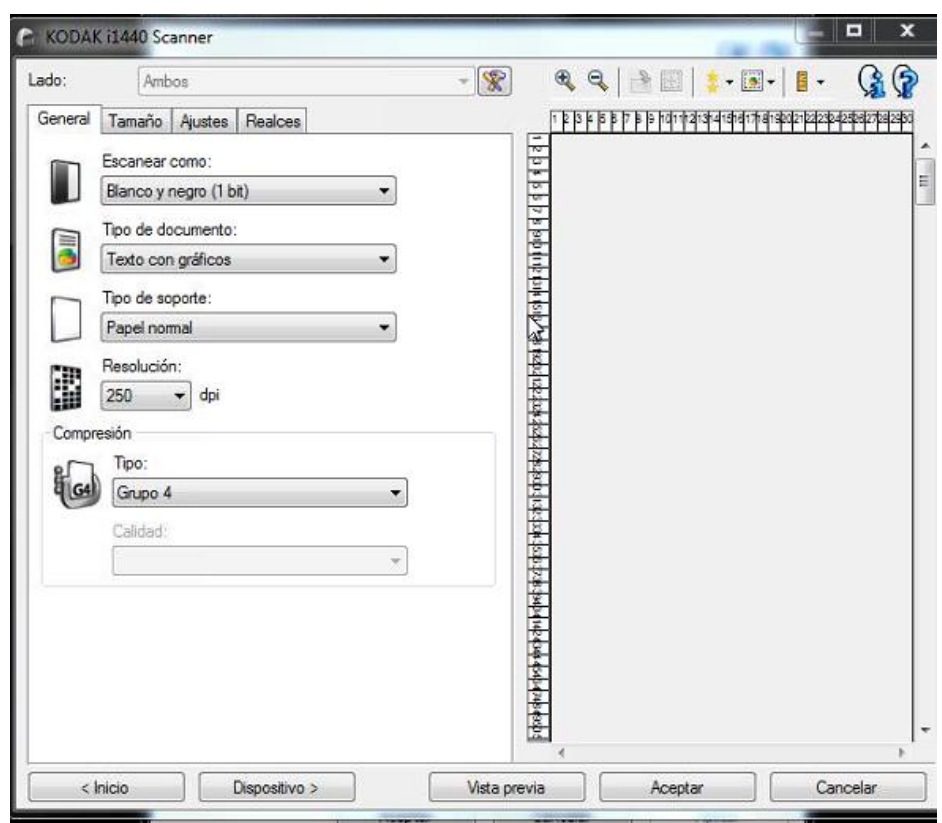

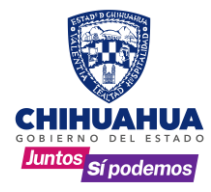

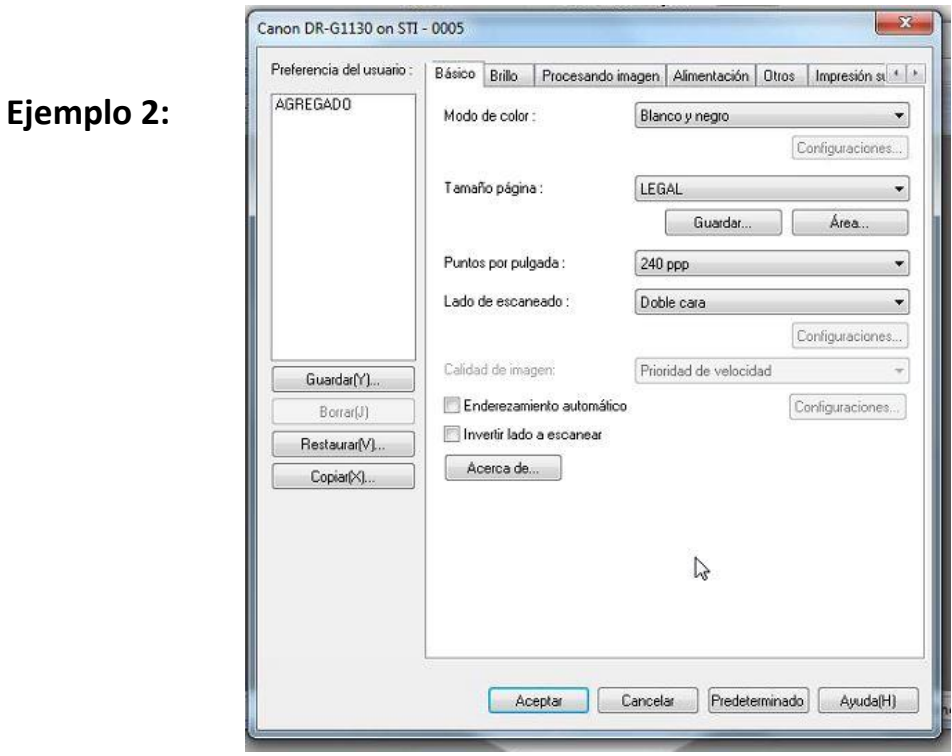

**Especificaciones necesarias del archivo.**

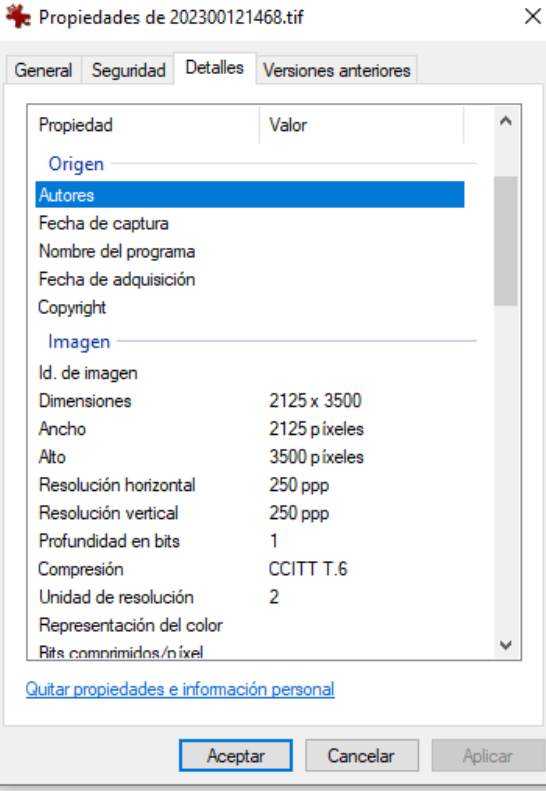

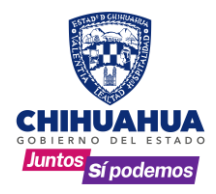

- **1. Instalación y configuración de la herramienta IrFanView:**
	- 1. Ingresamos a la siguiente liga:<https://www.irfanview.com/>

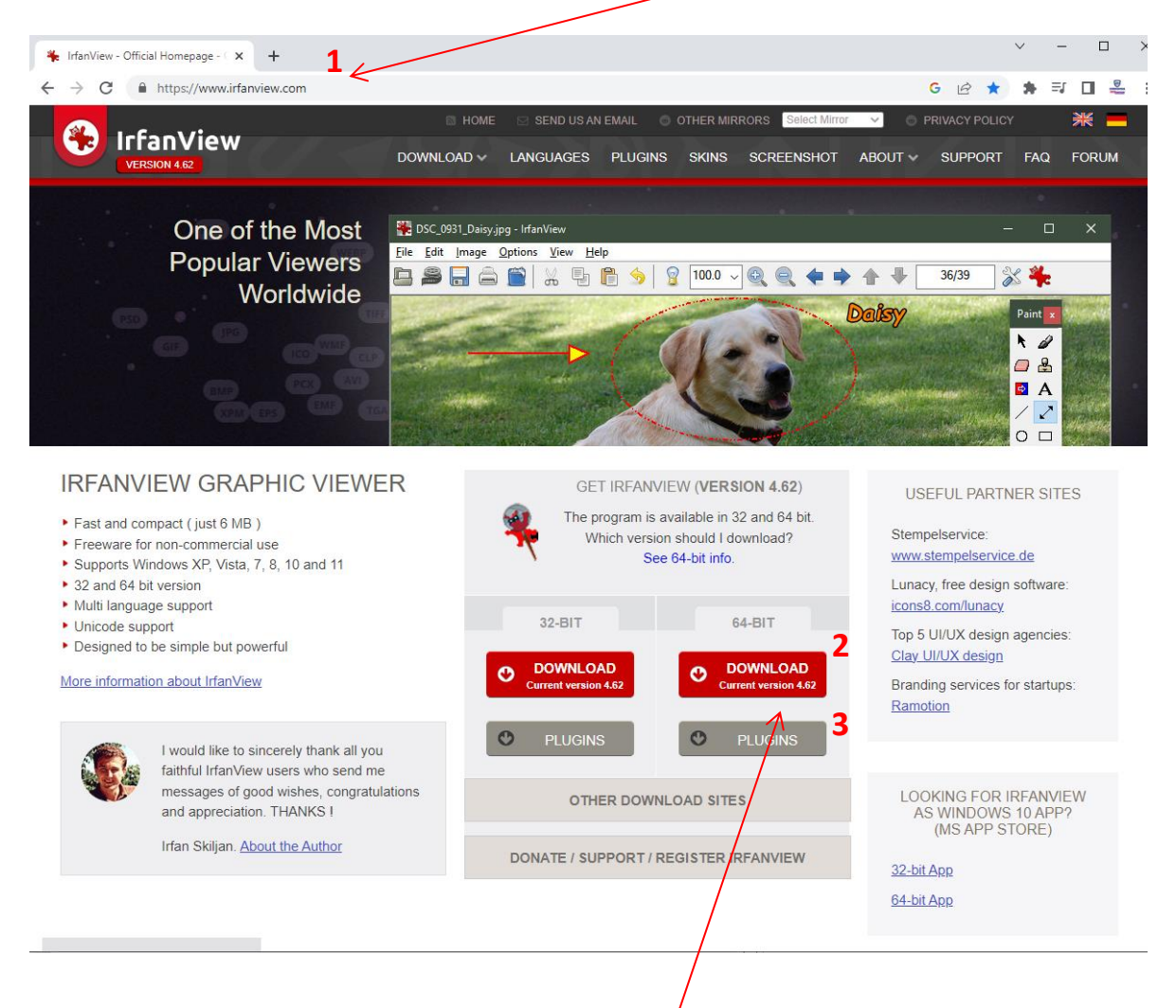

2. Descargamos la opción para 64-BIT o de acordó a su sistema operativo.

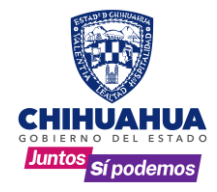

Automáticamente abre una nueva pestaña y descarga el archivo ejecutable **iview462\_x64\_setup.exe**

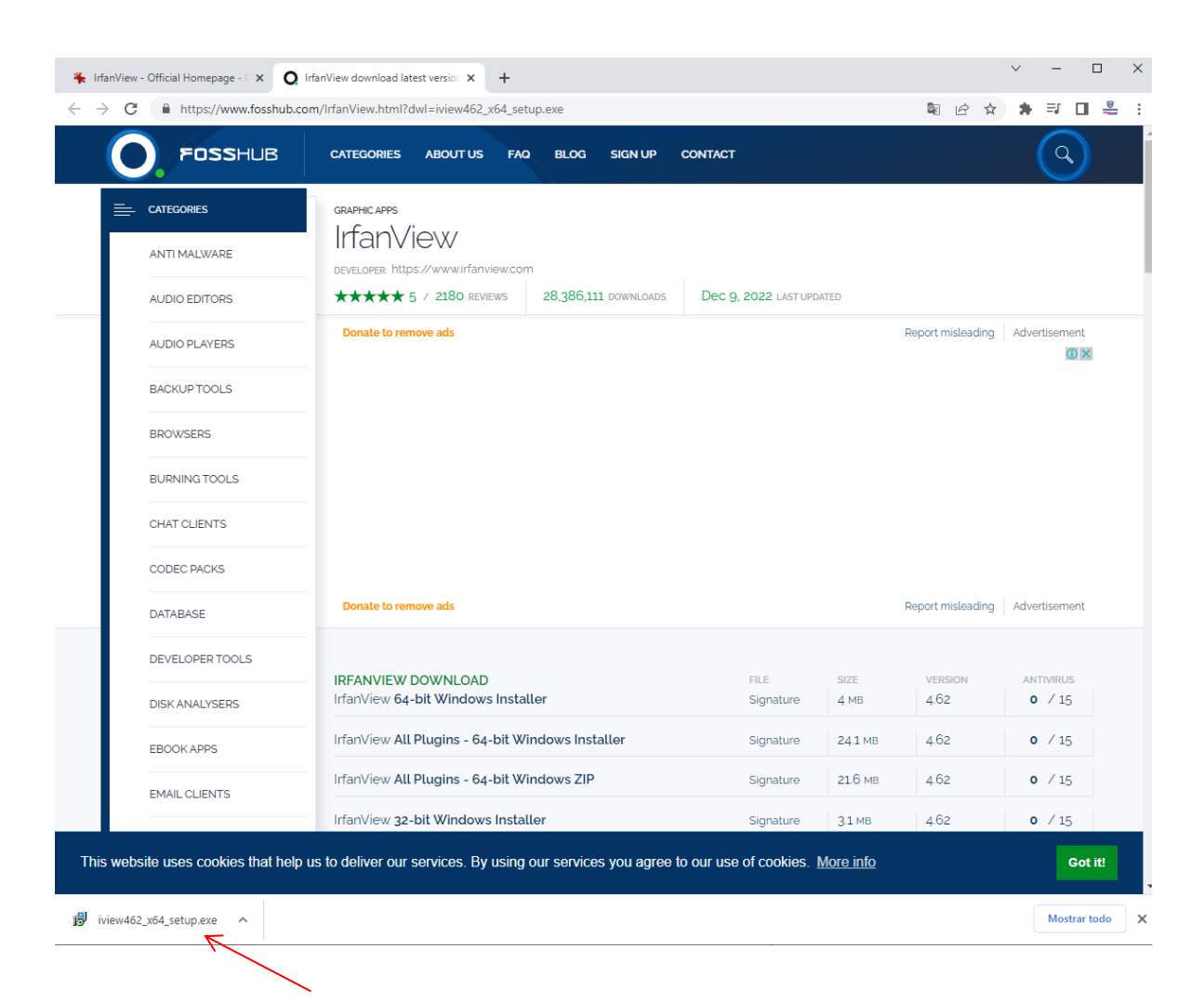

Ejecutamos dando clic, nos preguntará: **¿Quieres permitir que esta aplicación realice cambios en tu dispositivo?,** le decimos que **Si**.

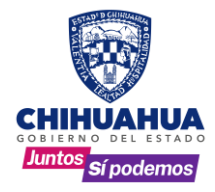

Nos abre la siguiente venta y nos pide seleccionar en donde crear accesos directos o atajos y dejamos seleccionada únicamente la primera opción.

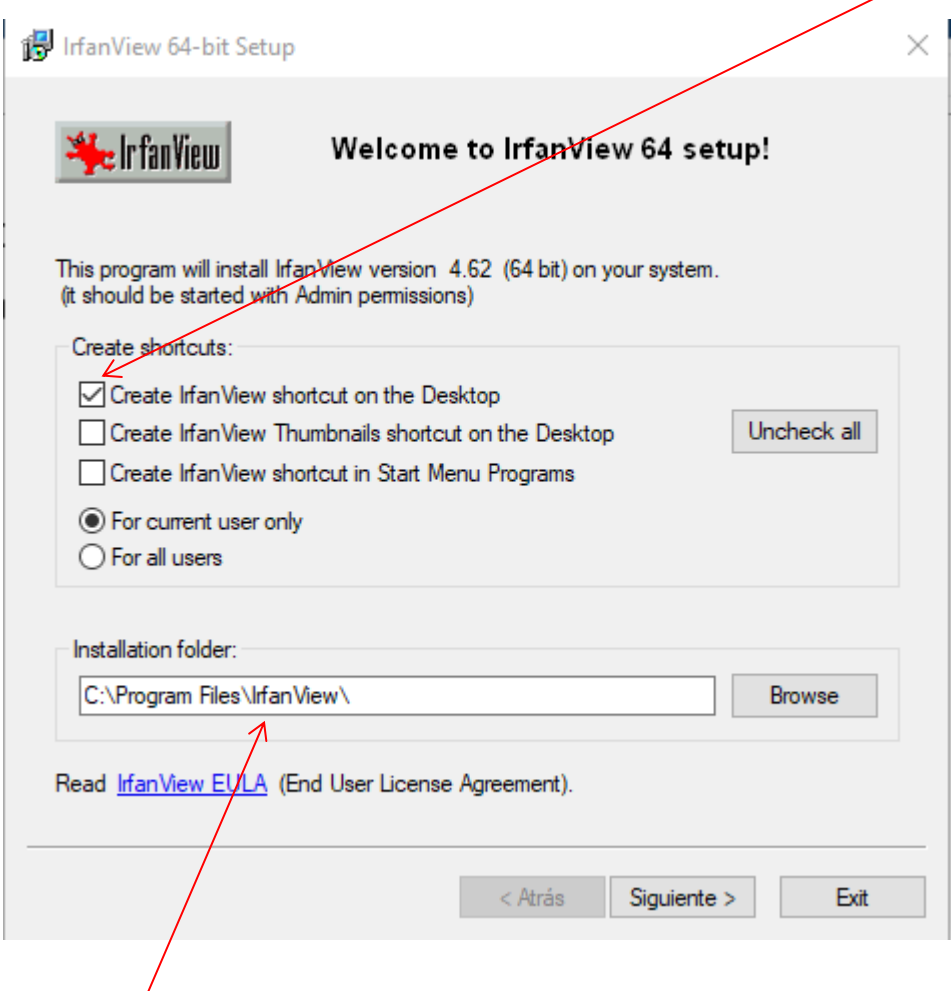

Dejamos la carpeta que por default nos sugiere para el guardado de la herramienta.

![](_page_7_Picture_0.jpeg)

Nos abre la siguiente ventana, donde menciona algunas características de la versión.

![](_page_7_Picture_63.jpeg)

![](_page_8_Picture_0.jpeg)

![](_page_8_Picture_2.jpeg)

![](_page_9_Picture_0.jpeg)

![](_page_9_Picture_2.jpeg)

![](_page_9_Picture_77.jpeg)

Ejecutamos dando clic, nos preguntará: **¿Quieres permitir que esta aplicación realice cambios en tu dispositivo?,** le decimos que **Si**.

![](_page_10_Picture_0.jpeg)

![](_page_10_Picture_43.jpeg)

![](_page_10_Picture_3.jpeg)

![](_page_11_Picture_0.jpeg)

![](_page_11_Picture_2.jpeg)

A continuación, cerramos el navegador de Internet.

![](_page_11_Picture_4.jpeg)

Tenemos el acceso directo en el escritorio y damos doble clic para entrar.

![](_page_12_Picture_0.jpeg)

![](_page_13_Picture_0.jpeg)

![](_page_13_Picture_67.jpeg)

![](_page_14_Picture_0.jpeg)

Language<br>Toolbar

Miscellaneous

 $OK$ 

Cancel

#### **DIRECCION GENERAL DEL REGISTRO PÚBLICO DE LA PROPIEDAD Y DEL NOTARIADO.**

![](_page_14_Picture_116.jpeg)

Don't automatically brighten the image Brightness:  $\boxed{1.00}$  (default: 1.00)

Highlight mode:  $\boxed{0}$  (0 - 9, default: 0)

Default text for TTF files: Load default text

Custom path for Adobe 8BF Plugins (Image menu):

[!"#\$%&'()\*+,-/0123456789:;<=>?@\$ABCDEFGHIJKLMNOPQRSTUVWXYZ[\]^\_'\$ab

DXF/DWG options

PDF options

SVG options

Browse

TTF format:

Other Plugins:

Postscript options MrSID options

JPM options

![](_page_15_Picture_0.jpeg)

![](_page_15_Picture_2.jpeg)

**Nota**: Es importante que el archivo origen se encuentre en formato **vertical.**

![](_page_16_Picture_0.jpeg)

#### **Para convertir un archivo PDF**

![](_page_16_Picture_3.jpeg)

![](_page_17_Picture_0.jpeg)

![](_page_17_Picture_117.jpeg)

![](_page_17_Picture_3.jpeg)

En la carpeta designada para guardar los archivos convertidos, podemos observar la diferencia entre el archivo original y la nueva versión en formato TIF.

![](_page_18_Picture_0.jpeg)

#### **Para convertir más de un archivo PDF**

![](_page_18_Figure_3.jpeg)

![](_page_18_Picture_4.jpeg)

![](_page_19_Picture_0.jpeg)

**Batch conversion done** Processing file: C:\Users\lgandarilla\Documents\Agregados\Agregado a convertir 5.pdf ... Ok - C:\Users\Igandarilla\Documents\Agregados\Agregado a convertir 5.tif Processing file: C:\Users\lgandarilla\Documents\Agregados\Agregado a convertir 1.pdf<br>Waming: Destination file already exists, NO overwrite: C:\Users\lgandarilla\Documents\Agregados\Agregado a convertir 1.tif Processing file: C:\Users\lgandarilla\Documents\Agregados\Agregado a convertir 2.pdf ... Ok - C:\Users\lgandarilla\Documents\Agregados\Agregado a convertir 2.tif Processing file: C:\Users\Igandarilla\Documents\Agregados\Agregado a convertir 3.pdf ... Ok - C:\Users\lgandarilla\Documents\Agregados\Agregado a convertir 3.tif Processing file: C:\Users\lgandarilla\Documents\Agregados\Agregado a convertir 4.pdf ... Ok - C:\Users\lgandarilla\Documents\Agregados\Agregado a convertir 4.tif 5 Files - Errors: 0, Warnings: 1  $\langle$  $\rightarrow$ Copy to clipboard Stop Pause/Resume Return to batch Exit batch Por último, damos Salir.  $\Box$  $\times$ Administrar Agregados Inicio Compartir Vista Herramientas de imagen  $\mathcal{A}$ 3 喢-Seleccionar todo 鳳  $\lambda$  $\leftarrow$  Mover a  $\sim$ X Eliminar  $\frac{\square\square}{\square\square}$  No seleccionar ninguno  $\bar{W}^{\mu\nu}$ 打  $\triangleright$ Anclar al<br>acceso rápido Copiar Pegar Nueva Propiedades Copiar a  $\sqrt{m}$  Cambiar nombre  $\bar{\mathbb{E}}$ **O** Invertir selección  $\bullet$ carpeta Portapapeles Organizar Nuevo Abrir Seleccionar  $\leftarrow$  $\Rightarrow$   $\rightarrow$   $\uparrow$   $\uparrow$   $\rightarrow$  Este equipo  $\rightarrow$  Documentos  $\rightarrow$  Agregados  $\sim$  0  $\mathcal{P}-\mathsf{Buscar}$ en Agrega... Tamaño Tipo Nombre Acceso rápido Agregado a convertir 1 2,920 KB Documento Adob... Abrimos la carpeta y **C** Dropbox Agregado a convertir 1 1,161 KB Archivo TIF podemos ver los Agregado a convertir 2 2,920 KB Documento Adob... OneDrive - Personal  $\mathcal{L}$ Agregado a convertir 2 1,161 KB Archivo TIF  $\vee$  Este equipo Agregado a convertir 3 2,920 KB Documento Adob... > Descargas Agregado a convertir 3 1161 KB Archivo TIF convertidos.Agregado a convertir 4 2,920 KB Documento Adob... Documentos  $\rightarrow$  $\Box$  Agregado a convertir 4 1,161 KB Archivo TIF  $\overline{ }$ **Escritorio** 1,161 KB Archivo TIF<br>2,920 KB Documento Adob... Agregado a convertir 5  $\angle$   $\equiv$  Imágenes Agregado a convertir 5 1.161 KB Archivo TIF Música  $\rightarrow$  $\rightarrow$ Objetos 3D Videos  $\,$  $\triangleright$   $\frac{44}{100}$  Disco local (C:) > O Unidad de DVD RW  $\rightarrow$  Archivos (\\10.18.4. **x** Utilerias (\\10.18.4.2  $\sqrt{\left|\left|\right|}$ 

Aquí se muestra cómo se va procesando archivo por archivo y la ruta donde se guardó.

Al final muestra el total de archivos procesados y si hubo error en alguno.

archivos ya

10 elementos

EE